# Starting *RootsMagic 7* and Importing Your Family from *FamilySearch Family Tree*

Sister Karen Clifford, Accredited Genealogist®

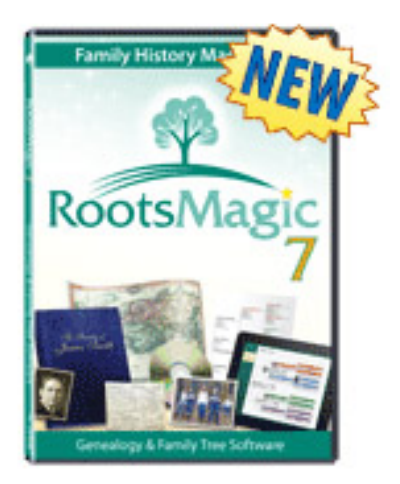

#### 1. From your internet, enter: www.rootsmagic.com/RootsMagic

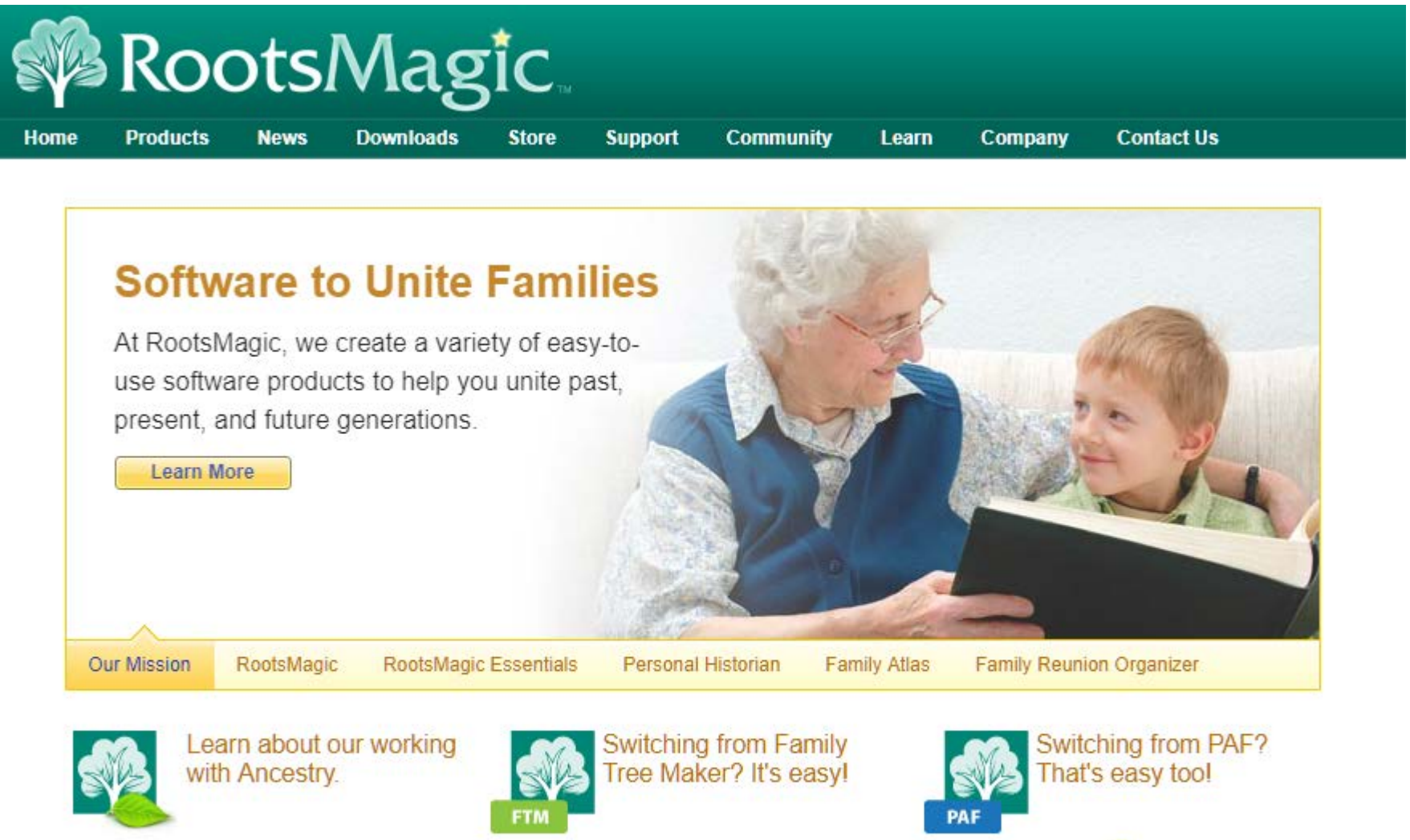

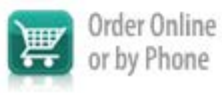

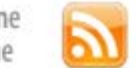

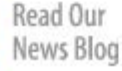

Become a Fan on Facebook

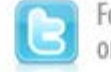

Follow Us on Twitter

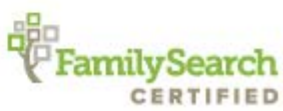

2. To buy and download the program click "Buy Now". To test drive it, click "Free Download."

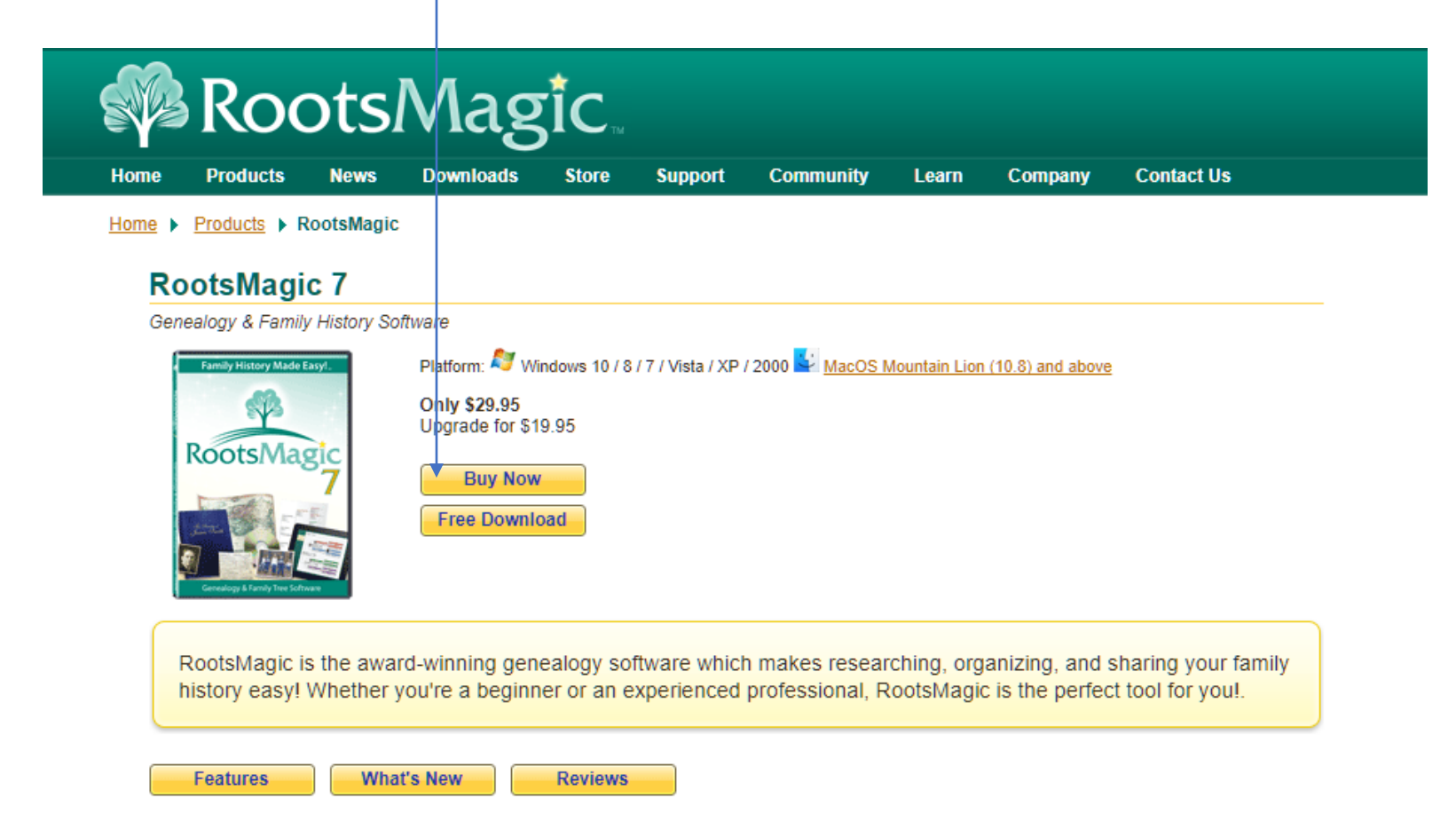

Compare our features with any other genealogy software, or better yet, download our free version and take it for a spin. See for yourself why Family Tree Magazine called RootsMagic, "Probably the best all-around genealogy program, RootsMagic offers a winning combination of features for both casual and serious genealogists."

#### 3. Learn where other help is available at www.RootsMagic.com

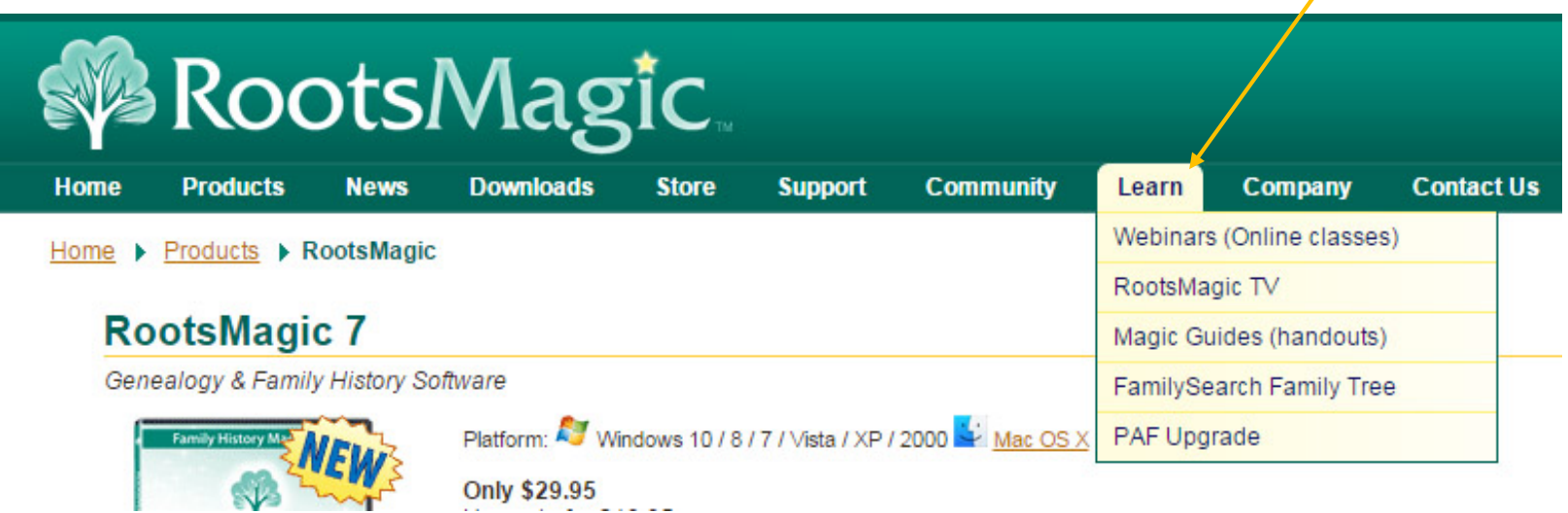

There are RootsMagic Webinars:

- More indepth
- Links to *YouTube*
- Take more time or can take less if you watch the shorter versions such as: Getting Started with RootsMagic and FamilySearch Family Tree 3:05 min Sharing notes between RootsMagic and FamilySearch 9:50 min

#### RootsmagicTV.com

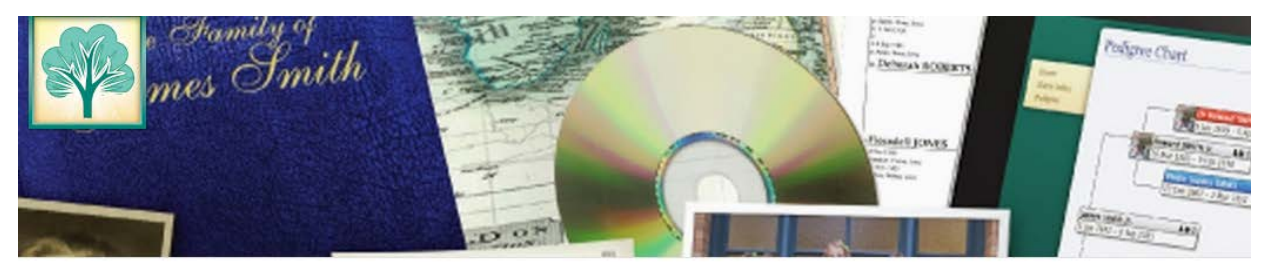

#### **RootsMagicTV**

Home Videos Playlists Channels Discussion About Q

**Uploads** 

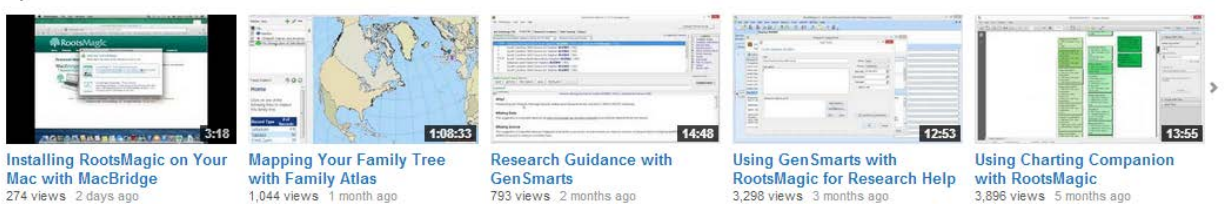

#### Popular uploads

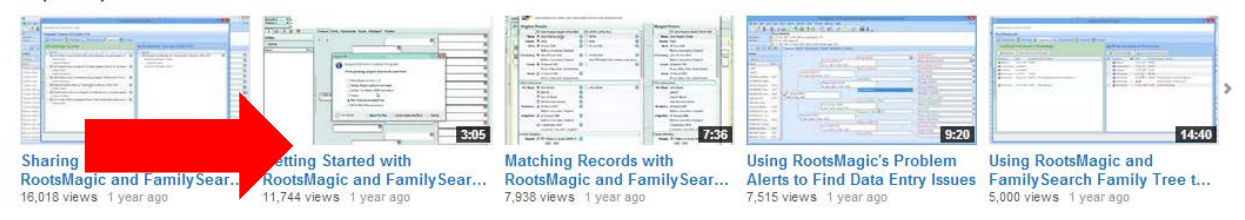

#### Using RootsMagic with FamilySearch Family Tree

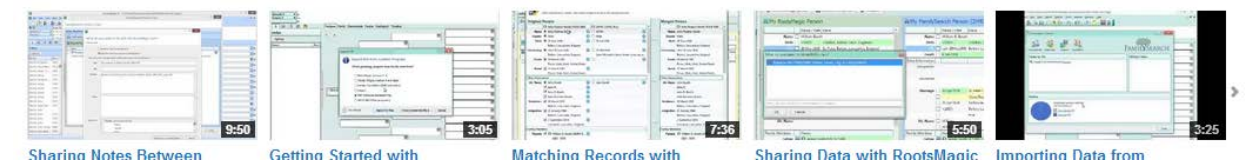

4. Click on the RootsMagic icon on your desktop after downloading the program, and this welcome screen opens. Click on Create a new file.

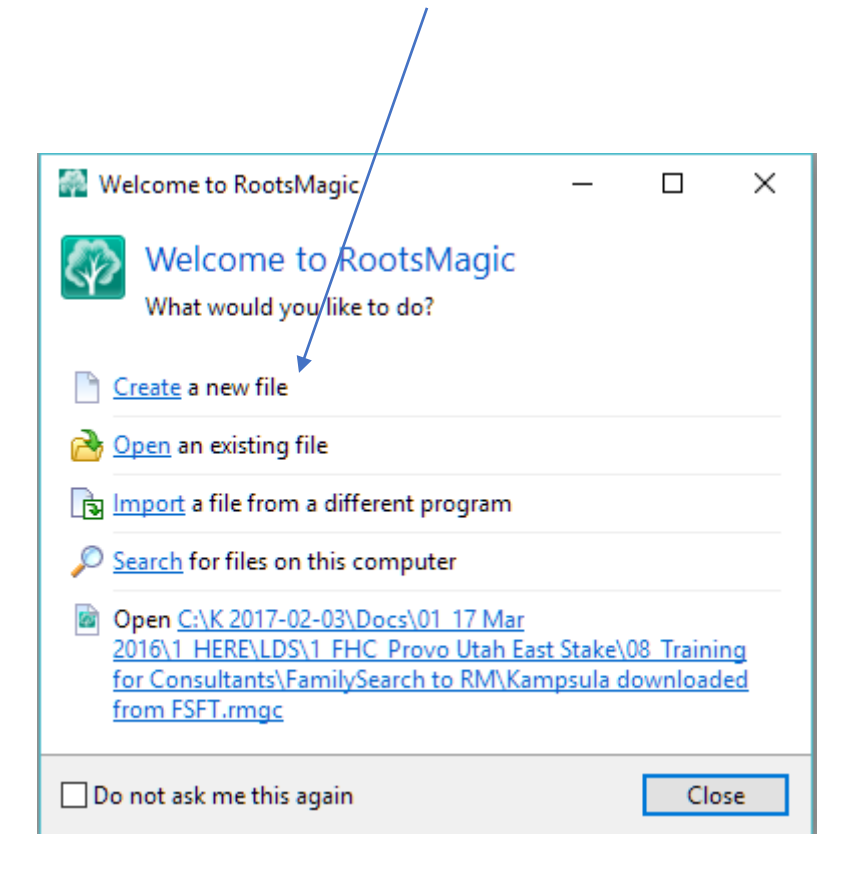

#### 5. Or if you closed the welcome window, click on the blank page to start a blank program.

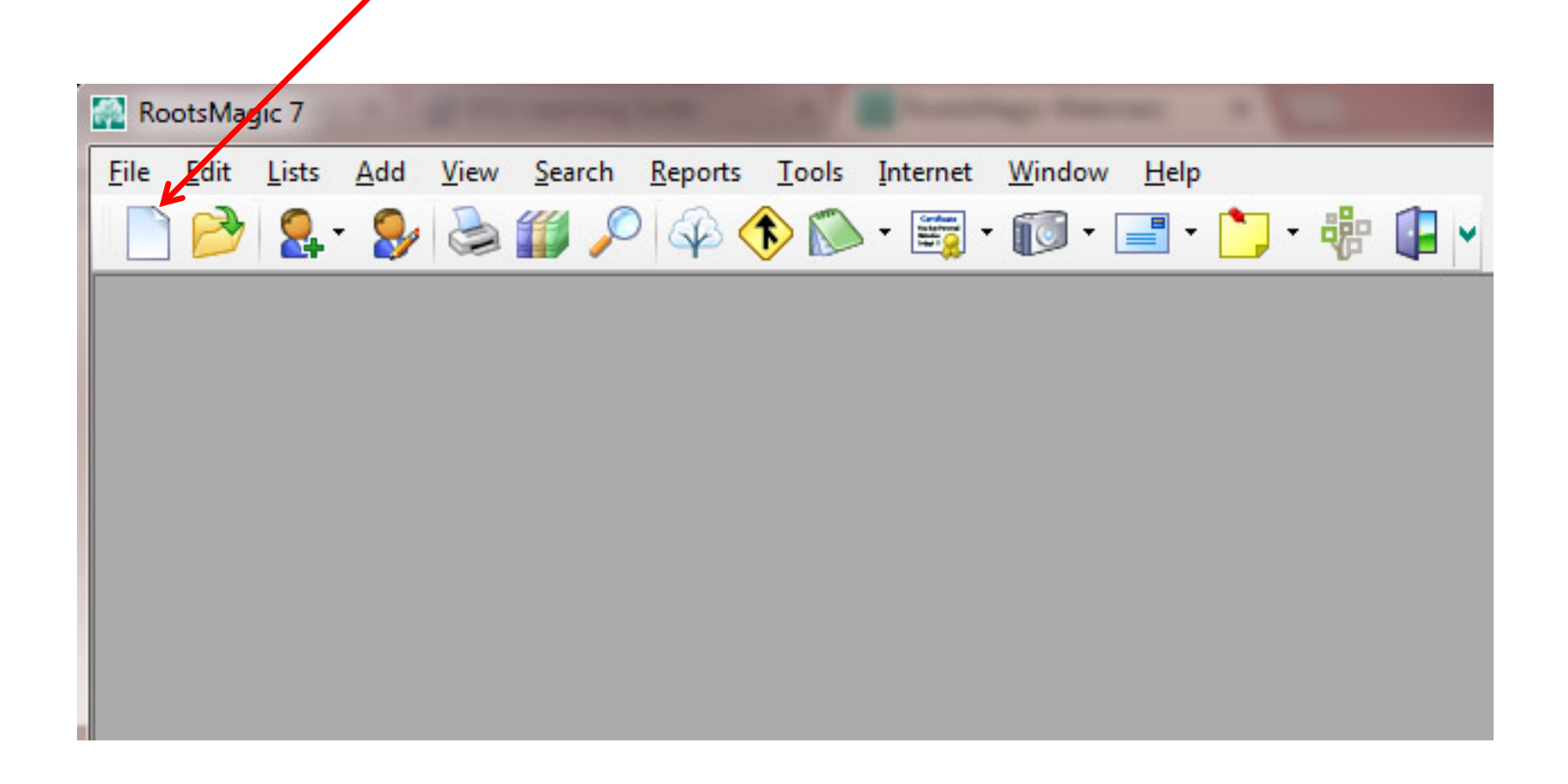

6. Preference window opens. Indicate where data should be stored, and how you want the data displayed.

- Name the file  $\longrightarrow$ If on flash drive, drive letter changes with each computer used.
	- File location
- Check the boxes as shown in blue.
- Select date format
- Select option below to display FSFT ID#s

Number to display after name FamilySearch ID

- What do you want to do next?
	- Click here to import into RootsMagic what is known about your family at FamilySearch

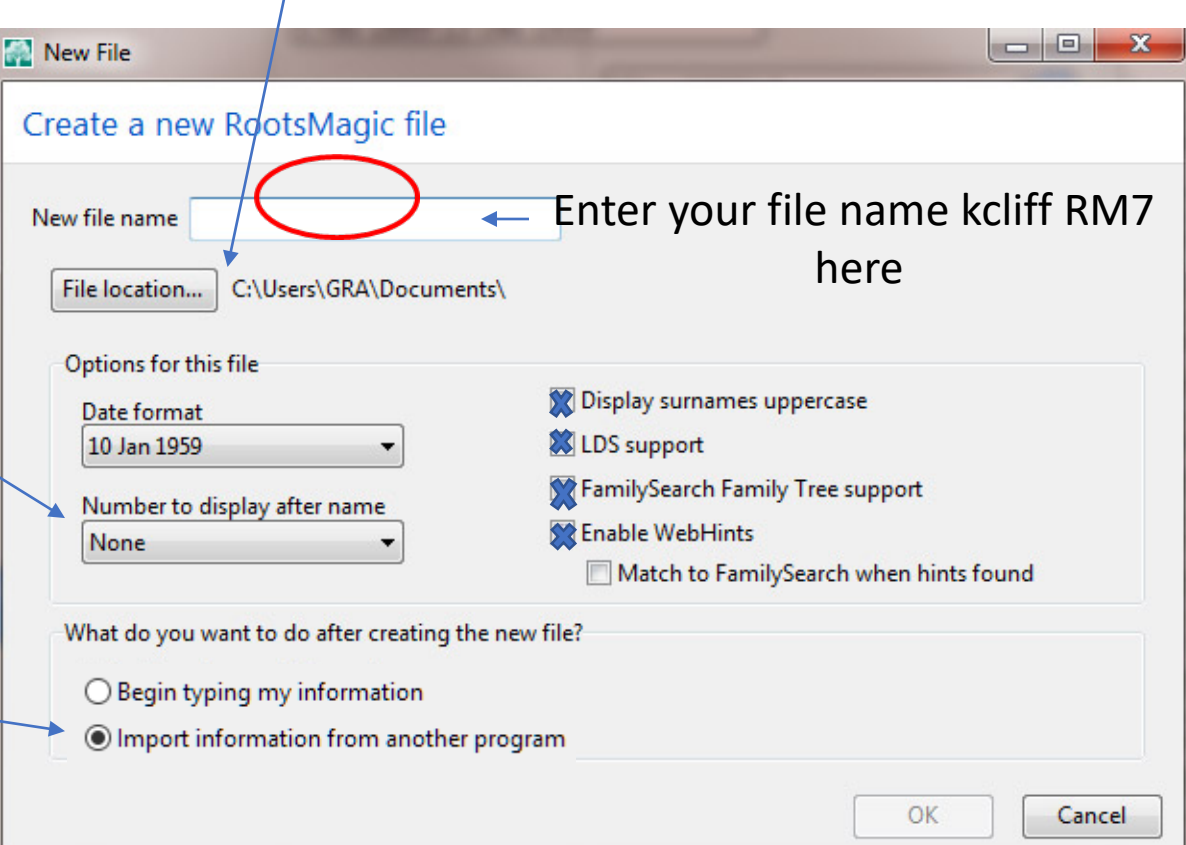

If on a hard drive, usually called C: -- remember to write down

the file's name (such as kcliff RM7) and the drive folder

#### 7. Notice a blank window where you can enter a name to a pedigree file.

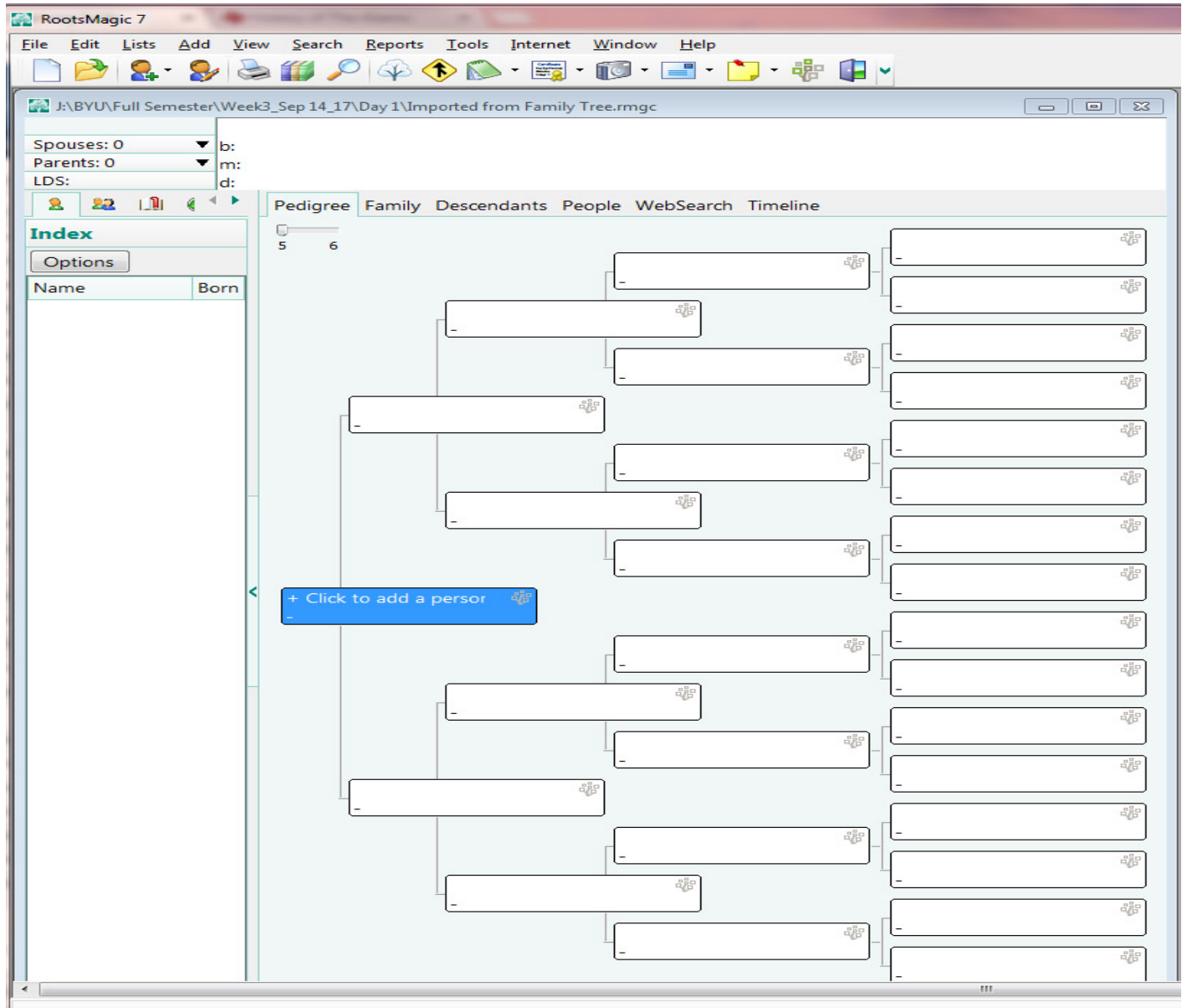

8. To pull the information on your family already loaded at FSFT, click on the File icon and scroll down to the Import icon. Click this icon.

![](_page_9_Picture_35.jpeg)

9. A *FamilySearch* Central Sign In window opens. If working on your own computer check the box to remember your user name and password to speed up work in the future.

![](_page_10_Picture_1.jpeg)

## 10. Notice you are now Logged In … click Import

![](_page_11_Picture_7.jpeg)

#### 11. Enter the FSFT ID # and indicate how many generations to import. No more than four at a time is best.

![](_page_12_Picture_12.jpeg)

## 12. Notice any new information and AutoMatch features.

![](_page_13_Picture_9.jpeg)

13. Add Information about you, living people, or an ancestor by clicking on any of the Add Person reminders in pedigree charts or family group records.

![](_page_14_Picture_10.jpeg)

14. Find any duplicates in your files by clicking on **Tools**, then select **Merge**, then **Manual Merge**.

![](_page_15_Picture_14.jpeg)

Found a duplicate.

### 15. Compare the two duplicates.

![](_page_16_Picture_4.jpeg)

#### 16. One has sources, the other does not.

RootsMagic Explorer

 $\Box$ e,

 $\mathbf{x}$ 

RootsMagic Explorer **O** Next **O** Prior **Find** NameFind Record Name **Born Died Individual information 偷上DS**  $2$  Edit  $\sim$ POLVI, Hilda Maria Nikode... 1869 1942 Date **Details** 義 N. **no** Facts POLVI, Nikodemus Henriks... 1842 Name 1 TASKINEN, Ida Maria-130 RAUMALA, Anna Stina 1831 Birth 18 Sep 1887 Kivennapa, Viipuri, Finland RICHARDSON, Floyd M 1904 1971 Death 6 Feb 1949 Portland, Multnomah, Oregon, United Sta... ROSENKVIST, Maria Aman... 1897 1967 SAARINEN, Josefina Justina... 1862 1921 SALONEN, Simo Zefanias 1883 SOMEROJA, Brita Maria Eri... 1841 TASKINEN, Adolf Aleksander 1896 1973 TASKINEN, Benjam Juhonp... 1867 1946 **So to selected person Family members** TASKINEN, Benjamin Arvo 1907 1908 **TASKINEN, Elsa Louisa** 1900 1973 1918 1930 ≡ **TASKINEN, Helen** 1889 1922 TASKINEN, Hilja Johanna TASKINEN, Ida Maria 1887 1949 TASKINEN, Ida Maria 1887 1949 TASKINEN. Johan Thomass... 1844 Select Show alternate names in list Cancel

17. Swap the duplicate with the original primary because the duplicate has more sources and data by clicking on the "Swap" button in the bottom center of the screen.

![](_page_18_Picture_10.jpeg)

## 18. Click to Merge duplicate into primary

![](_page_19_Picture_4.jpeg)

### 19. Merge complete

![](_page_20_Picture_1.jpeg)

### 20. Only one Ida Taskinen left

![](_page_21_Picture_9.jpeg)

Now your family files are in **NBRootsMagic** 

- •Next standardize the format and spelling of all names, dates, and localities. See Topic 3, page 8 of training packet.
- •Use finding aids (like state Gazetteers, the Handybook for Genealogists, the Redbook, or Animap) to determine the proper locations for each place of birth, marriage, death or burial including the proper names of counties during the event particular time period.
- •*RootsMagic* now has Ancestry integration.

![](_page_22_Picture_4.jpeg)

#### Affiliate Data Entry

- Entering data in a stand-alone affiliate genealogy database program (GDP) is somewhat different than entering the same information into *FamilySearch Family Tre (FSFT)*. With a GDP, the data remains in your possession. *FSFT* is a Mega Database Manager made up of multiple search engines that search numerous databases of its own and works with many affiliated database managers and software programs.
- It is best to stick to the methods desired by *FamilySearch* as far as entering names, places, and sources from their own system. This is because it contributes to a database for the world, and you will want to link and share information from your system (*RootsMagic, Legacy,*  or *Ancestral Quest*) with *FamilySearch*.
- When entering data into a GDP, you can abbreviate, but then your localities and dates will not work with the FSFT search engines.
- Surnames, in a GDP, can be set to capitalize surnames, but you must change them to upper and lower case if you sync your records.
- Enter locations into a GDP in four levels from smallest to largest and indicate missing levels with a comma, but do not separate with commas in FSFT. Thus a standardized location for Provo would be "Provo, Utah, Utah, United States" in both a GDP and FSFT, but if you did not know the county for Provo in a GDP you could put Provo, , Utah, United States, but no extra commas in FSFT.